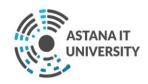

Instructions on how to use Moodle for DET educational process in "Astana IT University" LLP.

# **Contents**

| Terms and definitions                                                                                                    | 1                 |
|----------------------------------------------------------------------------------------------------|-------------------|
| <ol> <li>LMS Moodle and basic application features</li> <li>Integration with Moodle teams</li> <li>Grading in Moodle</li> </ol> | 1<br><del>6</del> |
|                                                                                                    |                   |

#### **Terms and definitions**

Moodle is an acronym for Modular Object-Oriented Dynamic Learning Environment. Moodle is an open source learning management system primarily focused on providing effective interaction between teacher and learners, although it is also suitable for organizing traditional distance learning courses as well as supporting face-to-face learning.

### 1. LMS Moodle and basic application features

LMS Moodle educational courses include a set of information materials used to create a theoretical foundation for the course (text documents, presentations, links to Web pages, multimedia materials), knowledge management materials (usually automated tests or tasks), and materials for communication and interaction with the instructor (forums, chats, messaging, etc.).

In Moodle's maintenance system, teaching and learning materials of the discipline are available electronically to students:

- working curriculum of the discipline (syllabus);
- educational and methodical materials containing theses of lecture sessions, plans of seminar sessions, laboratory workshops, tasks of self-study and self-study with teacher;
  - multimedia presentations;
  - electronic educational publications;
  - links to ready-made electronic content by topic (if available);
  - links to recommended literature;
  - assignments schedule by discipline;

The following is a detailed guide for participants in the learning process to use the Moodle platform resources.

Login

You can access the Astana IT University distance learning site by clicking on the link: http://moodle.astanait.edu.kz/.

The main page of the site is shown in the picture:

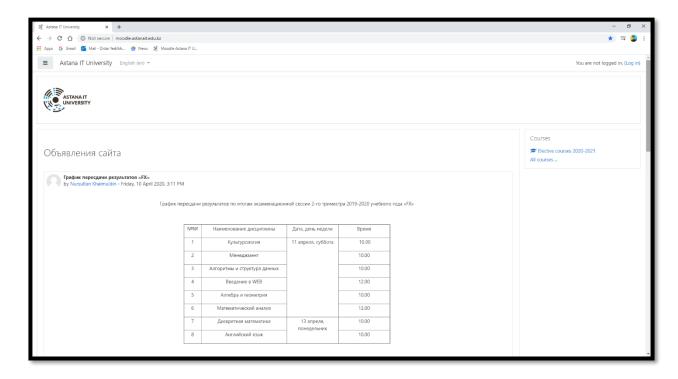

In order to enter the system, one should authorize oneself by clicking on the "Log in" button located in the upper right corner of the page. Further you should specify the user name that is created for each student by the administrator of the platform:

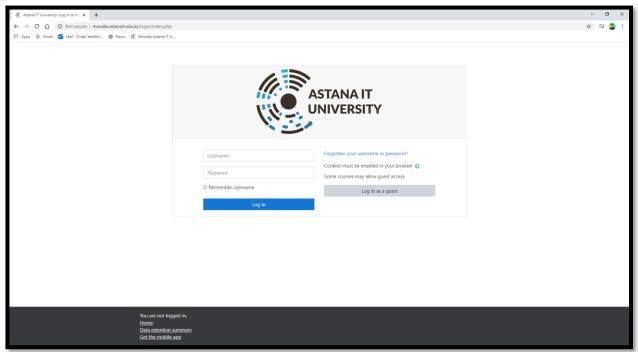

This will open a personal page containing general announcements of the university, the choice of the interface language, and a list of available courses (Course Summary - My Courses - located on the right side of the page).

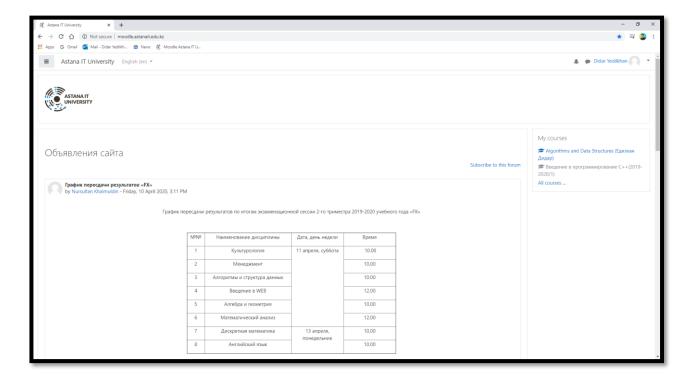

You can access the course content by clicking on the link containing its title. The selected course page and the course instructor assigned to it will then open. This page contains announcements for a particular course, the course syllabus, the ability to view student attendance and other information important for the particular course.

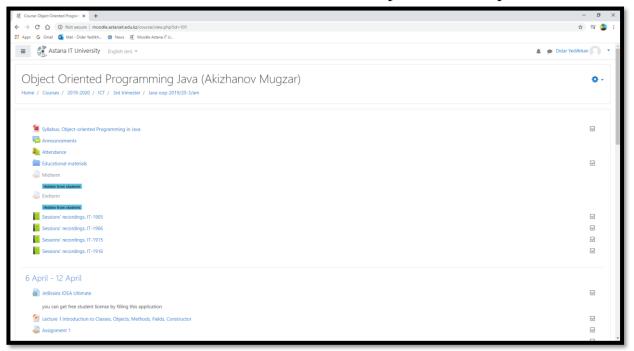

Each educational course is structured in sections or themes (the course is structured in weeks - only 10 weeks of training (trimesters). Each section usually contains theoretical material for study, additional materials as well as materials for knowledge control. After you open the course, you will have access to the following:

- 1. Study materials that the instructor has placed for the course/group. These can be downloadable files, audio and video presentations, web links, or plain text; each type of learning material has its own picture;
- 2. Actions tasks that the instructor has planned and that you will need to complete by a specific deadline, each type of activity has its own title;
- 3. "Upcoming events" of the course here you can see both the lectures and the actions planned by the teacher, which should happen in the near future.

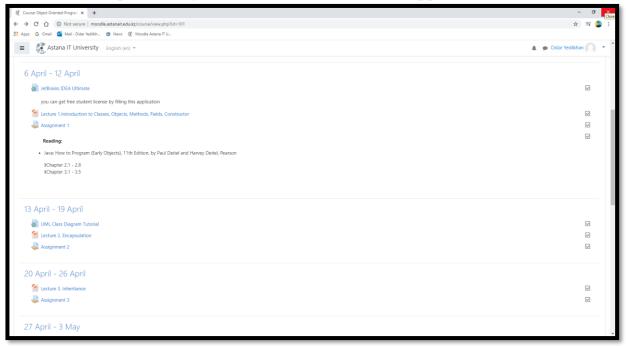

## 2. Integration with Moodle teams

PTS has the ability to make links to recommended sites on its page, for example, for Microsoft Teams.

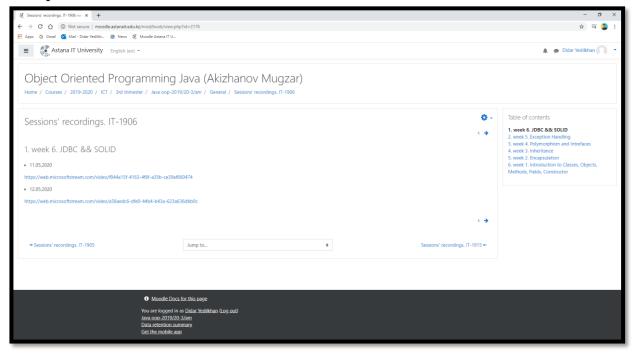

When the link is activated, the Microsoft Stream platform page opens, where the teacher places the video lecture recorded in the lesson with Microsoft Teams.

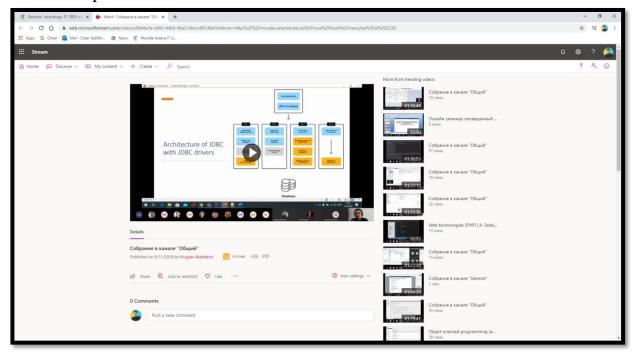

Students can download the lectures by clicking on the "Download" button, and if necessary, save them in the desired folder.

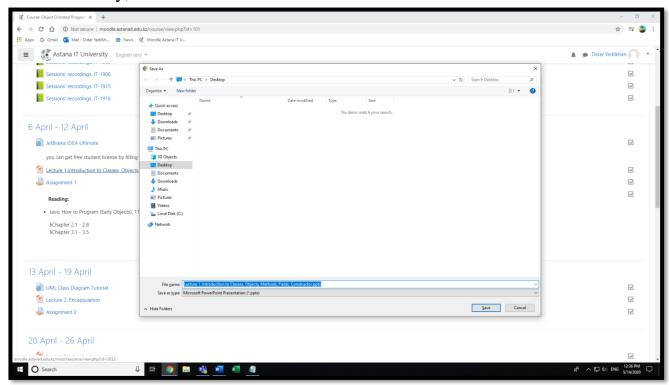

PTS may post video lectures or additional video materials on a specific course page. It is important to note the possibility of using videos from Youtube.com. Integration of Youtube.com with Moodle does not require you to switch to

Youtube.com or download additional videos.

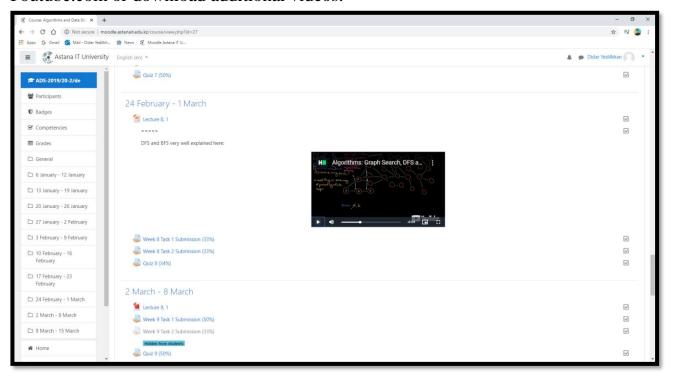

On the PTS page you can see the result of the students' tasks, including the task itself (Assignment 1.docx) and the number of tasks completed.

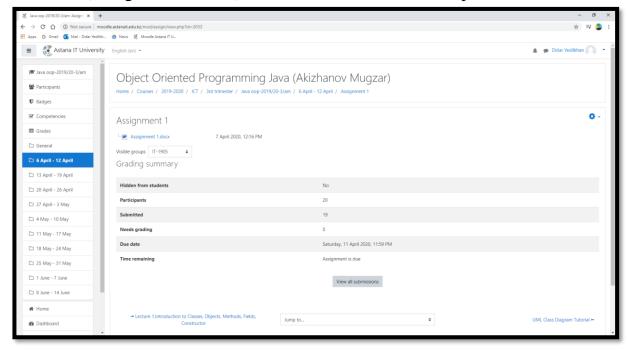

If the assignment is an automatic multiple-choice test, the student can come to this test and see which questions they have made mistakes in:

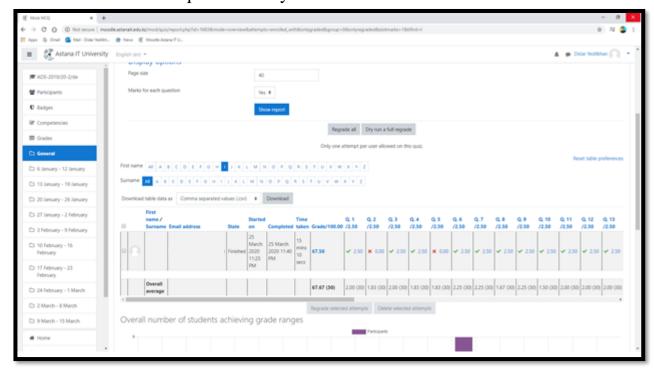

#### 1. Grading in Moodle

Once the grades have been completed, all the students in the course will be displayed on the page.

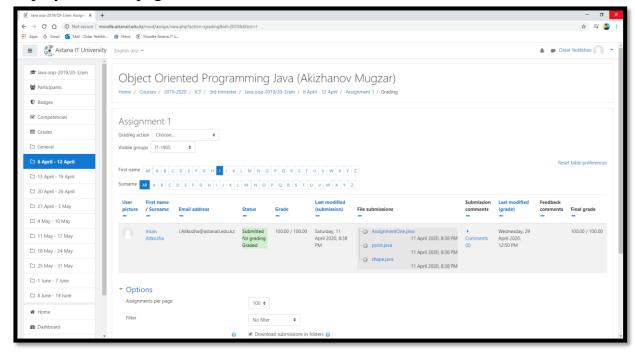

Students have the opportunity to view a summary table of all grades, in order to do so, in the upper left corner (near the university logo) you need to open the menu and select "Grades", in which case you will see a summary of all grades for

the course, including the percentage of attendance, as shown below:

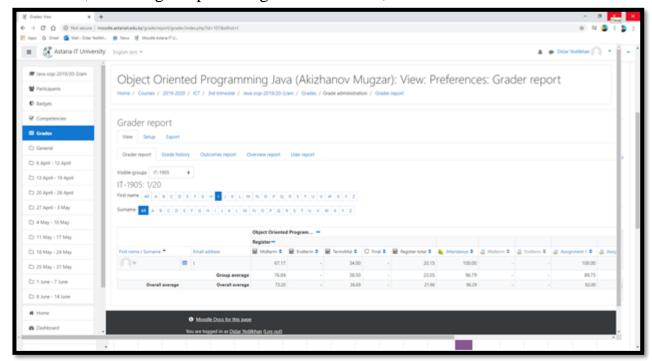

In addition, the PTS can conduct a quality analysis of the lesson through a student survey as shown below:

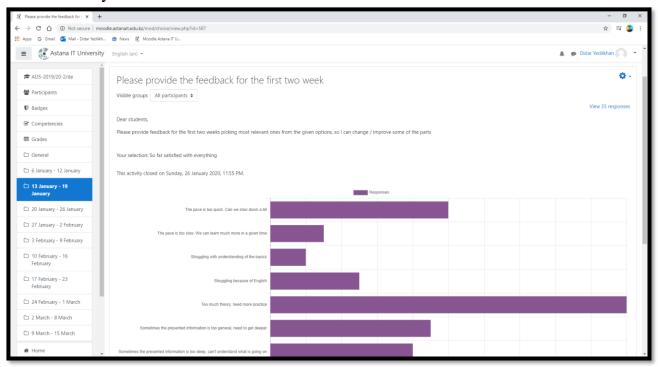

If you have any questions, you can always contact our support team at http://helpdesk@astanait/edu/kz/